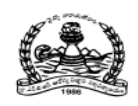

## Dr. NTR UNIVERSITY OF HEALTH SCIENCES: ANDHRA PRADESH: VJA – 8 Notification for exercising web options for 1<sup>st</sup> Phase of web based counseling for admission into MBBS Course under Competent Authority Quota Seats for the academic year 2020-21

In continuation of earlier notification dated 13.11.2020 the University hereby notify the 1st Phase of web based counselling for the MBBS seats available under Competent Authority Quota including Special Categories i.e., PH, PMC & Anglo Indian in Government, Private Un-aided Non-Minority, Minority Medical colleges (under Dr. NTR UHS) and MBBS Seats in Sri Padmavathi Medical College for Women (under SVIMS), Tirupati for the academic year 2020-21 in the state of Andhra Pradesh.

All the eligible candidates who are present in the Provisional Final Merit Position list displayed in the website on 07.12.2020 can exercise their options **from 8.00 AM on** 10.12.2020 to 8.00 AM on 13.12.2020 at https://apmedadm.apntruhs.in as per the seat matrix displayed in the website http://ntruhs.ap.nic.in and https://apmedadm.apntruhs.in

The eligible candidates present in the Provisional Final Merit Position list of applied candidates should give only ONE TIME OPTIONS TO BE EXERCISED FOR ALL MEDICAL COLLEGES AS PER THEIR ORDER OF PRIORITY. The same options will be considered for all phases of counselling including mop-up counselling. The same options will be considered for filling special category seats also as and when the final prioritized list from the authorities concerned is received.

Muslim minority candidates only will be considered for competent authority quota seats in Un-aided Private Minority Medical colleges. If Minority candidates are not available then the seats will be converted to Non-Minority in the last phase of counselling and will be filled with eligible candidates.

The seats reserved under special categories i.e., NCC, CAP and Sports & Games will be filled as and when the prioritized merit list received from the authorities concerned. Therefore the candidates claiming under special category reservation are also informed to exercise their options for all colleges as per their order of college priorities NOW only.

The unallotted seats under special categories quota will be converted and added to respective categories, since the seats under special categories are Horizontal Reservation.

 The seat allocation will be done as per the procedure given in G.O.P.No.646, Education (w) Department, dated 10.07.1979 as amended in G.O.Ms.No.42, Higher Education Department, dated. 18.05.2009.

Selection Procedure: As per the G.O.Rt.No.550, dated.30.07.2001 as amended vide

 G.O.Rt.No.111, dated.13.08.2019 and G.O.Rt.No.159, Higher Education (E.C) Department, Dated.13.11.2020.

**University Fee:** Rs.10,500/-. The selected candidates have to pay University fee through payment Gateway by using Online payment method (Debit Card / Credit Card / Internet Banking) for downloading the allotment order.

Tuition Fee: Rs.10,000/- in Government Medical Colleges.

Rs.15,000/- in Private Un-aided Non-Minority and Minority Medical Colleges as per G.O.Ms.No.146, HM & FW., (C1) Department, dated 05.11.2020.

Candidates selected for Sri Padmavathi Medical College for Women, Tirupati have to visit SVIMS website http://svimstpt.ap.nic.in for tuition fee and other fee details to be paid at College and subject to amendment orders of Government of AP.

## Instructions to Candidates:

- 1. Eligible candidates as per Provisional Final Merit Position of applied candidates should give ONE TIME OPTION for all MBBS seats in all the medical colleges in AP. The same option will be considered for all phases of counselling. The same options will be considered for filling special category seats also. The candidate has to exercise options for all medical colleges in the order of priority. The options once exercised are final. No request for change of options or order of college priorities will be entertained after closure of above said web options schedule. No further notifications for exercising web options will be issued. All candidates, including the candidates claiming special category reservation, have to give their one time web options NOW only.
- 2. The candidates who does not join in the allotted college will not be considered for subsequent phases of counselling.
- 3. The web options of candidates who joined in the allotted college and the candidates who were not allotted any seat will be considered for the available vacancies in the subsequent phase of counselling for upgradation / sliding to other college basing on the ONE TIME OPTIONS ALREADY EXERCISED BY THE CANDIDATES.
- 4. Demo Video of procedure of exercising options is available on the University website for information of students.
- 5. The  $2^{nd}$  phase counselling will be conducted after the closure of reporting time of  $1^{st}$ phase allotments for the available vacancies.
- 6. The candidate joined at allotted college can exit from the seat without any penalties upto the date which will be notified by the University on the website.
- **7.** The candidates can exercise their options on the website https://apmedadm.apntruhs.in either from home or any other place having internet facility. Do not use mobiles and tablets to exercise the options. **Use Internet Explorer Version 11 for exercising web options.**
- 8. Area wise seat matrix is displayed in website: https://apmedadm.apntruhs.in for the information of the students to exercise their options.
- 9. Candidates are instructed to be careful while exercising options on the web.

One Time Password will be sent to the registered mobile at the time of saving web options. The password consists of **SIX** letter code with English capitals A to Z.

- 10. Candidates are instructed to take the print out of the saved options.
- 11. Candidates will receive the message on their registered mobile after allotment of seat, if seat is allotted. The candidates also instructed to visit the website:https://apmedadm.apntruhs.in for status of allotment after closure of web options.
- 12. Candidate can download the provisional allotment order on payment of University Fee through payment gateway. The students can login and view the college wise list of selected candidates in the website.

Candidates are informed to check their final allotment, take printout of allotment letter from the web and report to the respective colleges on or before the date specified on the allotment letter with all original certificates and pay the tuition fee to complete the admission process, failing which the candidate will lose the admission.

- 13. Candidates are hereby informed that verification of original certificates will be conducted at the college of admission and in case of any discrepancy, the provisional allotment will be cancelled and action will be initiated as per University regulations.
- 14. If the candidate slides to other college during subsequent phases of counselling, the original certificates will be sent to the college concerned after the closure of admissions. The candidate has to report at the reallotted college with downloaded allotment order and custodian certificate issued by the previous college.
- 15. Original certificates will not be returned to the candidate unless the candidate discontinues the course
- 16. Candidates will have to pay discontinuation penalty amount as per Government orders, if they discontinue the course after the cutoff date notified for free exit from competent authority quota seat or during the course to get their original certificates back.
- 17. Next rounds of counselling will be conducted for:
	- a. Left over seats in phase 1
	- b. Not reported / Not joined seats.
	- c. Unfilled reverted back seats of All India Quota.
- 18. The University fee once paid shall not be refunded under any circumstances.
- 19. Candidates are informed to watch the University website regularly for all further Notifications / Instructions.
- 20. Help Desk Numbers: For information relating to exercising web options:
- For Technical difficulties contact Nos. 9490332169, 9030732880 and 9392685856
- For clarifications on regulations contact Nos. 08978780501 and 07997710168. (10.00 AM to 6.00 PM only).

Date: 09.12.2020 Place: Vijayawada Salah Sulawada Salah Sulawada Salama Salah Sulawa Salama Salama Salama Salama Salama Salama S

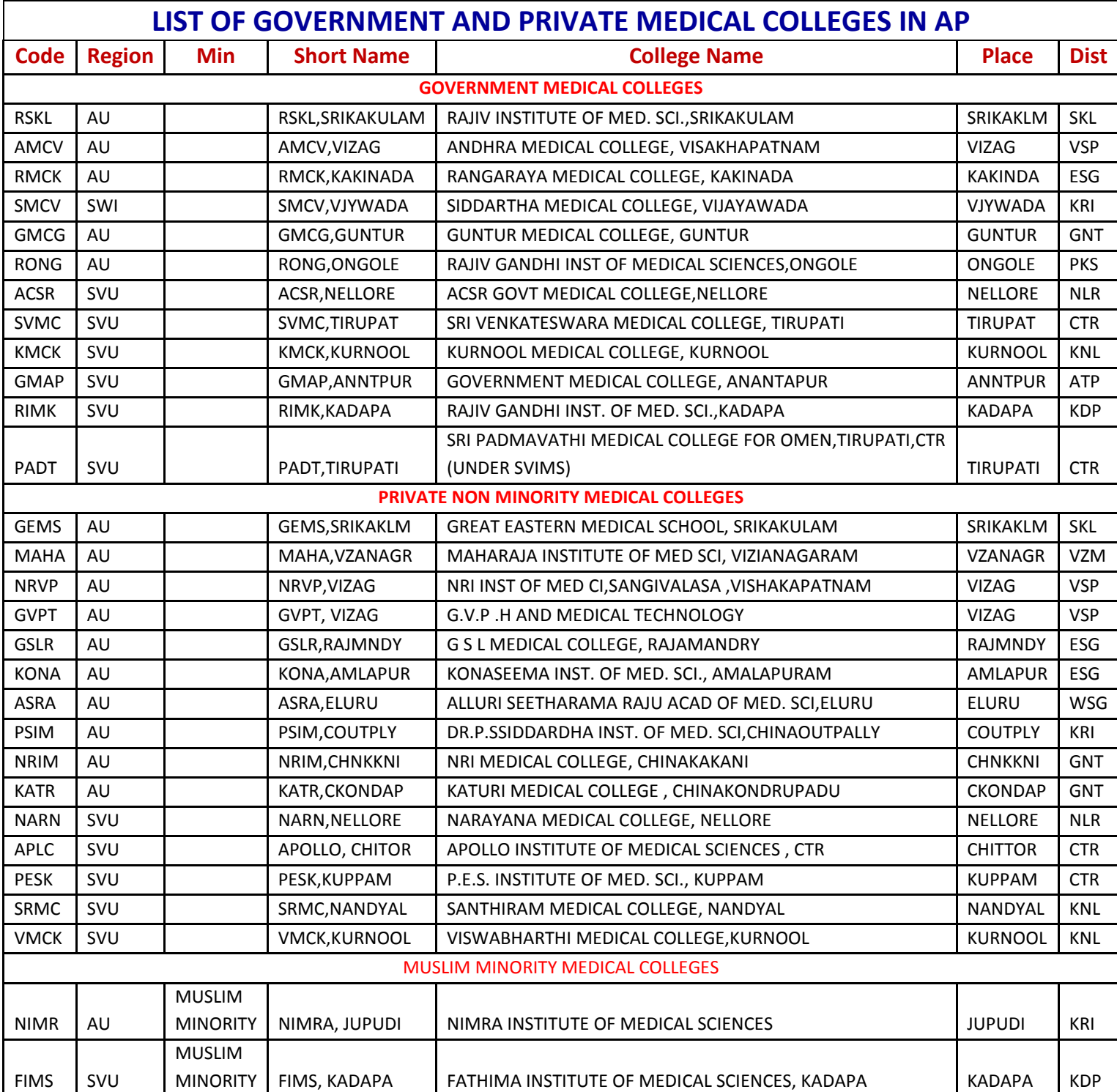

## **PROCEDURE TO EXCERCISE OPTIONS**

1. Open the website **https://apmedadm.apntruhs.in** Home page displayed as follows.

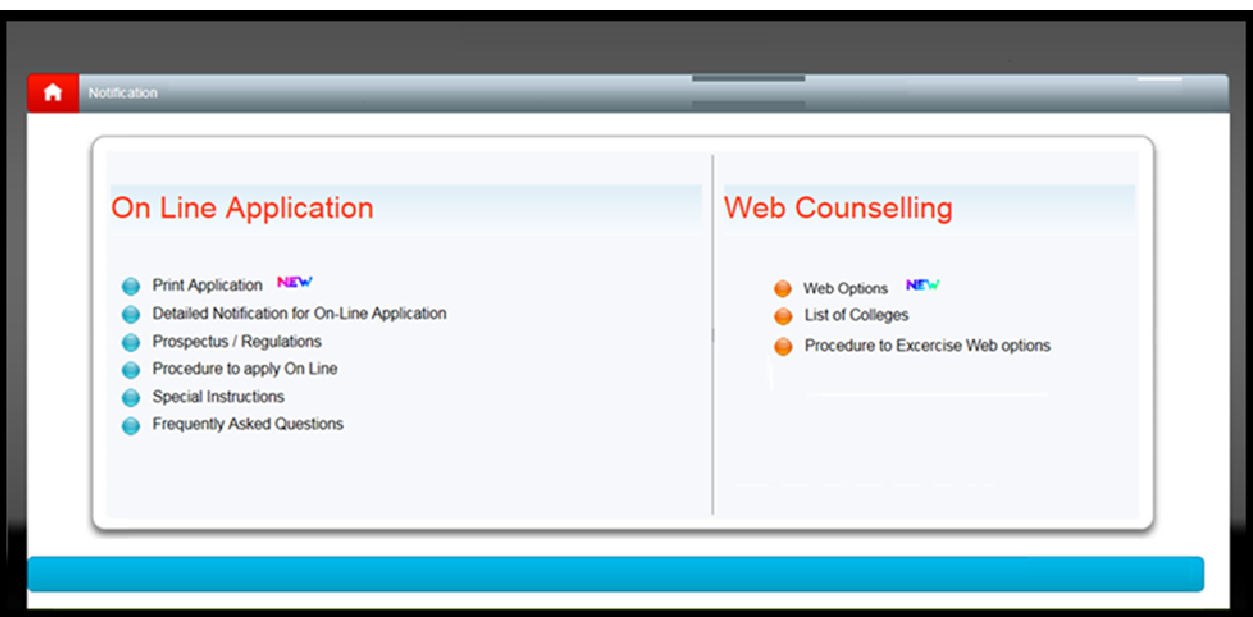

- 2. Click on the **Web Options** link for Exercising options.
- 3. Instructions to candidate window will be displayed as follows.

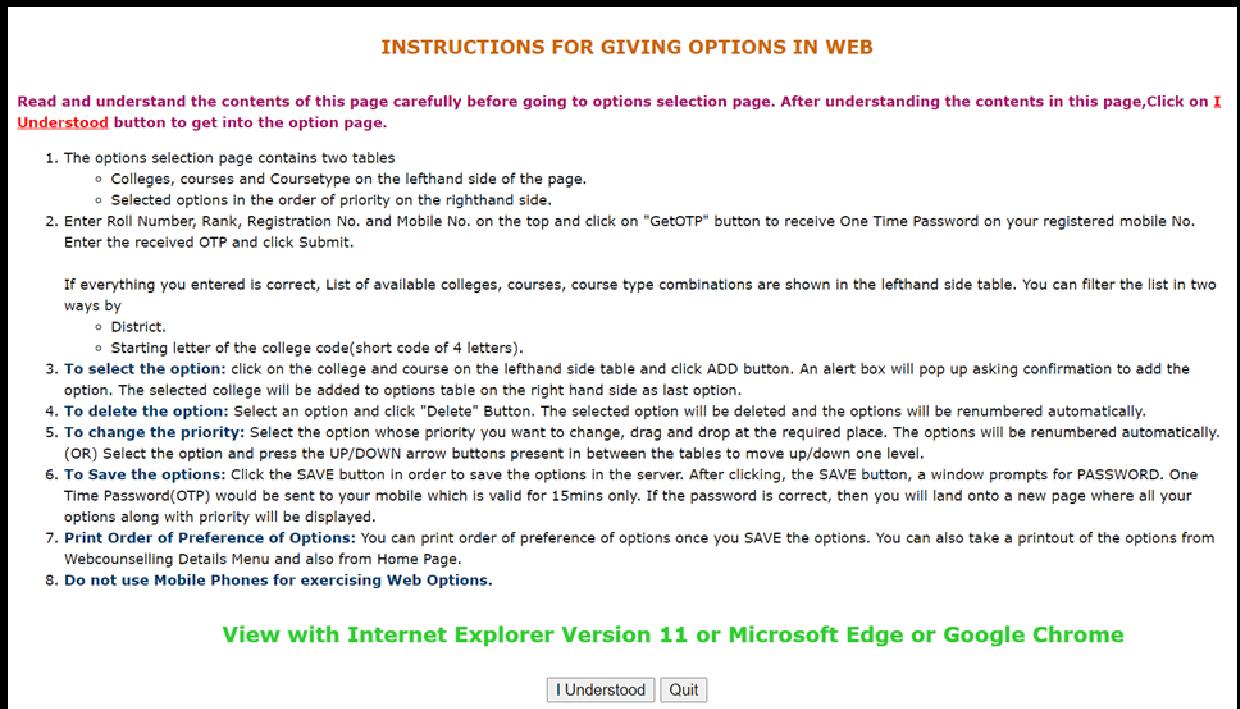

- 4. Read the Instructions carefully, then click **I Understood** button.
- 5. Enter the details NEET Roll Number, NEET Rank, Registered Mobile Number and Registration number of your AP NEET Application and click on Get OTP Button to get Login OTP after receiving the OTP enter it in the OTP Box in Capitals and click on **Validate** button.

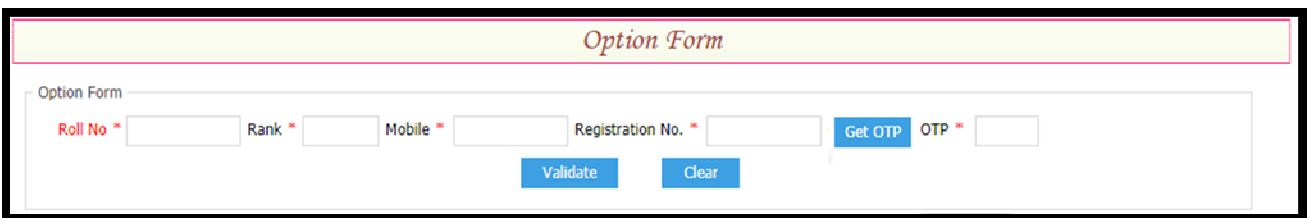

6. Option form will be displayed as shown below with colleges on the left side. This window displays all the eligible colleges based on gender and specialization.

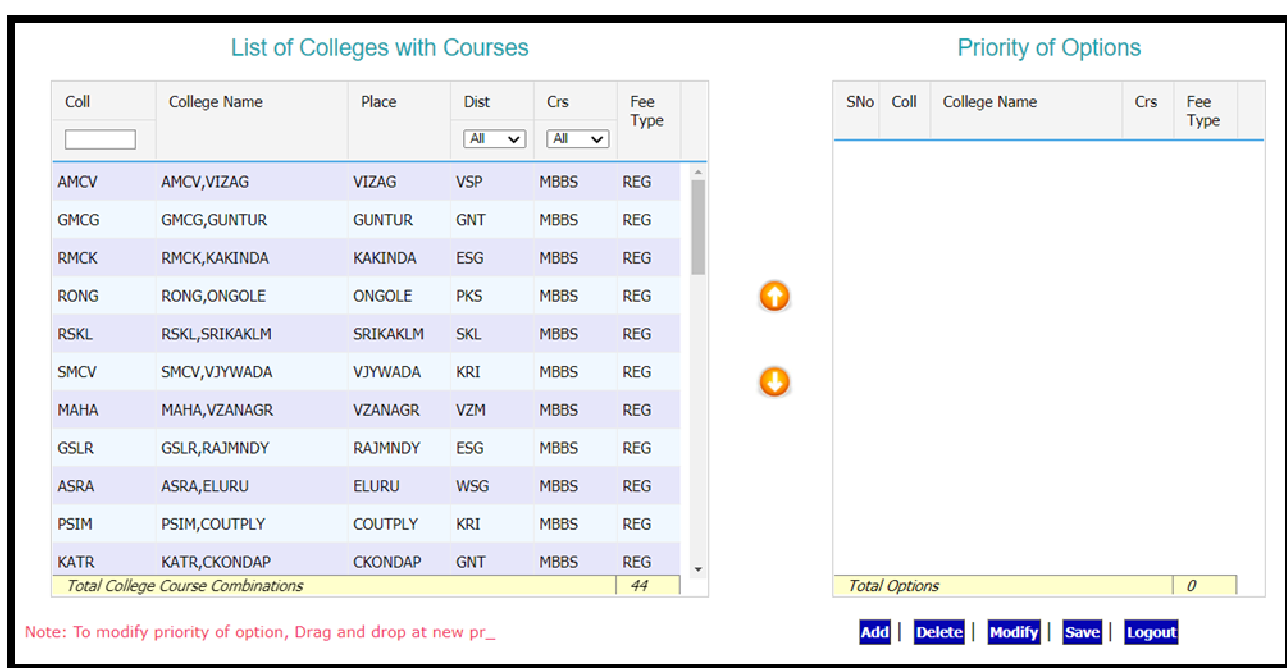

- 41 Three types of filters are available to minimize the selection list. The first filter is college code, another filter is District-wise and the third one is course wise filter.
- If you Type one of the Alphabets in college filter box, for example "P" is typed, then the college codes starting with alphabet "P" will be displayed
- If you select Krishna District in the District combo box, the list of colleges available in Krishna district alone will be displayed.
- If you want to view only MBBS or only BDS you can use this filter
- Select the college on left window and click on **Add button** click OK to add college to the right side window as option number one. Then next one will be added as second option and so on. The priority of options is displayed on the right side window.

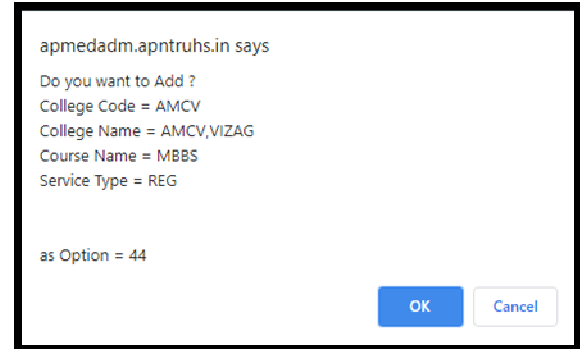

- You can modify the priority of options by clicking on the **Modify** button. Select an option, drag it to the required place and drop. Automatically the option will be moved to the new location and the priority numbers will be renumbered. (OR) Select the option and press the UP/DOWN arrow buttons present in between the tables to move up/down one level.
- Select an option and Click the **Delete** button, then the option will be deleted from the selected list.
- After satisfying their priorities, click on **Save** button and enter the **password (OTP)** which you have received by SMS and click **Confirm button**, then the selected options are saved in the Server for processing, and the saved options will be displayed in printed format. Take a print and verify thoroughly the colleges and their priority. You can change the priorities again by login, you can do this for any number of times.

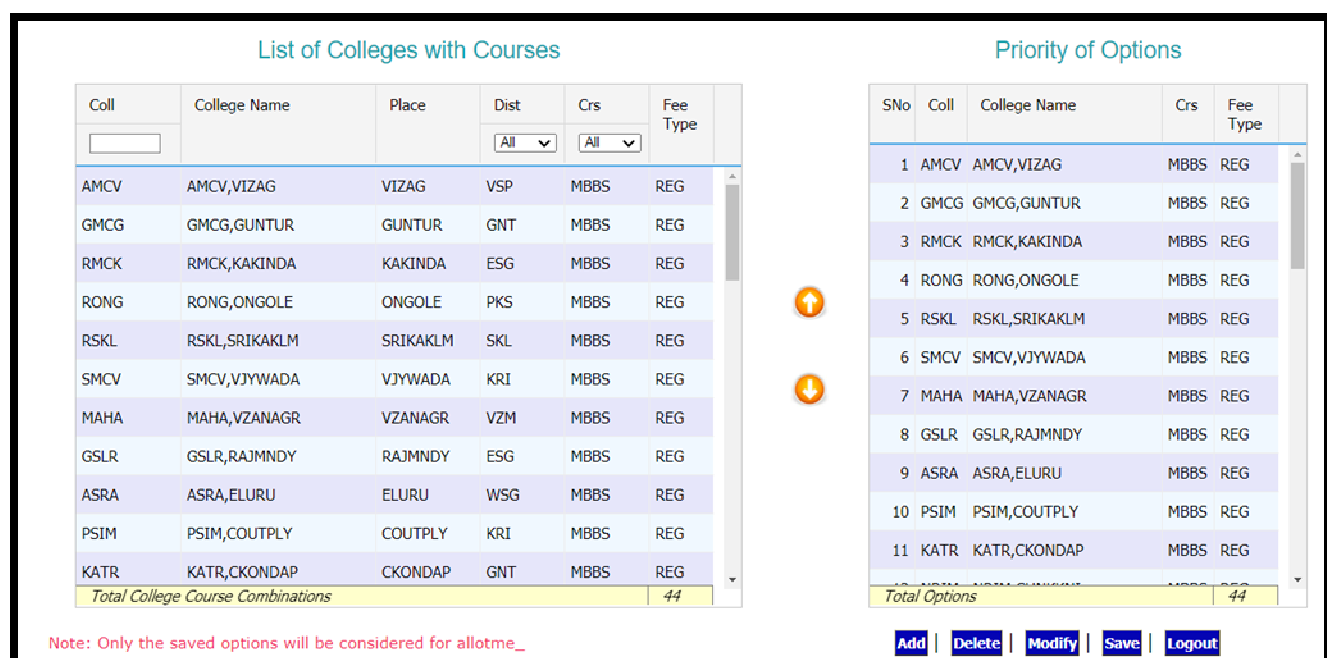

7. After selecting all the options click on **SAVE** button, now you will have to confirm the options with the saving OTP

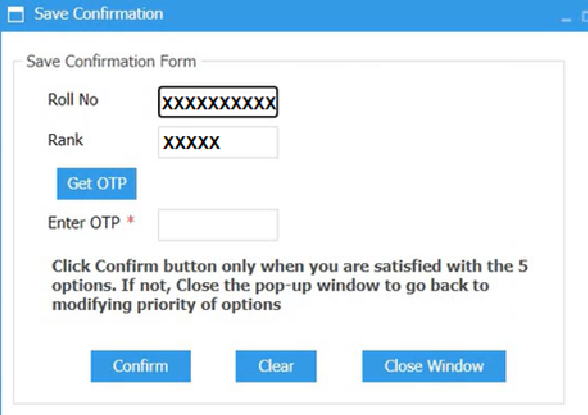

Note: After confirmation you will receive a message: Roll No: **XXXXXX** Rank: **XXXX** saved **XX** options on **Date: Time**. If not done by you forward this message to help desk and call immediately. Registrar-NTRUHS

Act accordingly

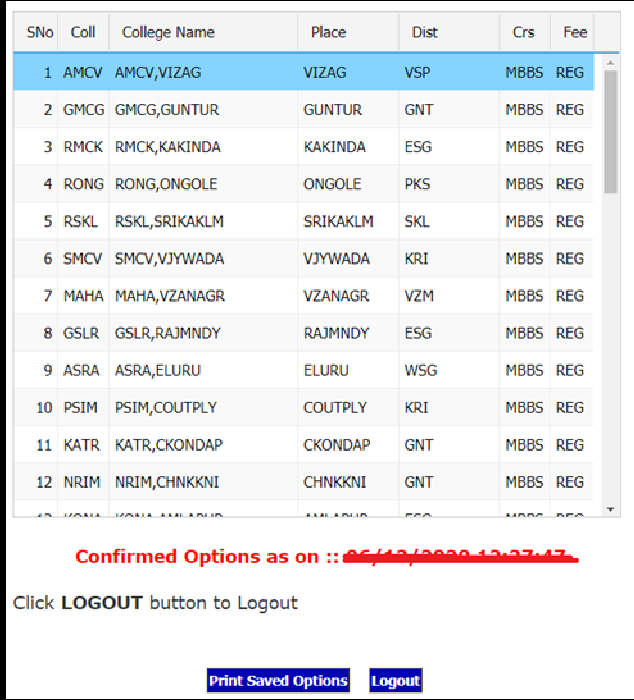

Web options Printing Page

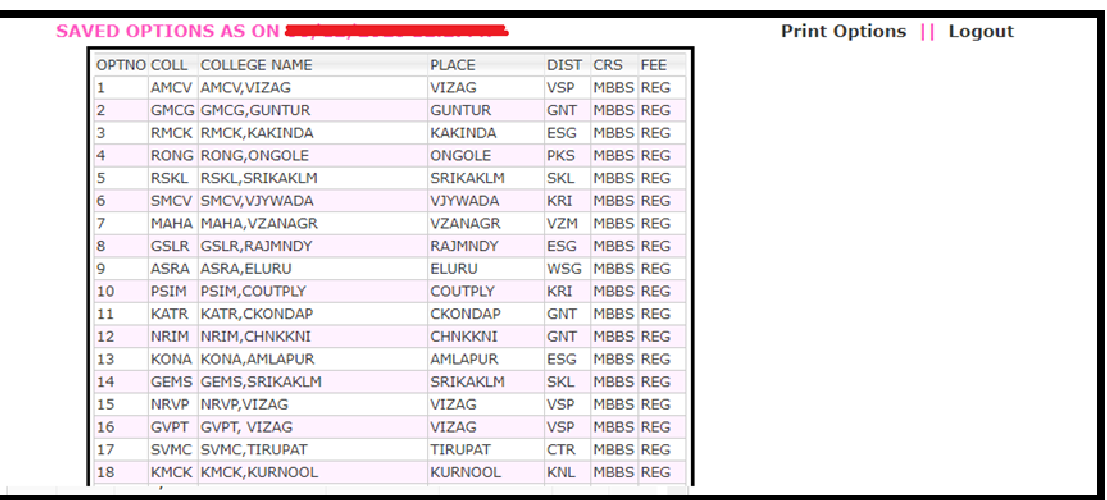

Saved Web options will be sent to the Email autometically. If you save second times you will receice Email with latest updated Options.

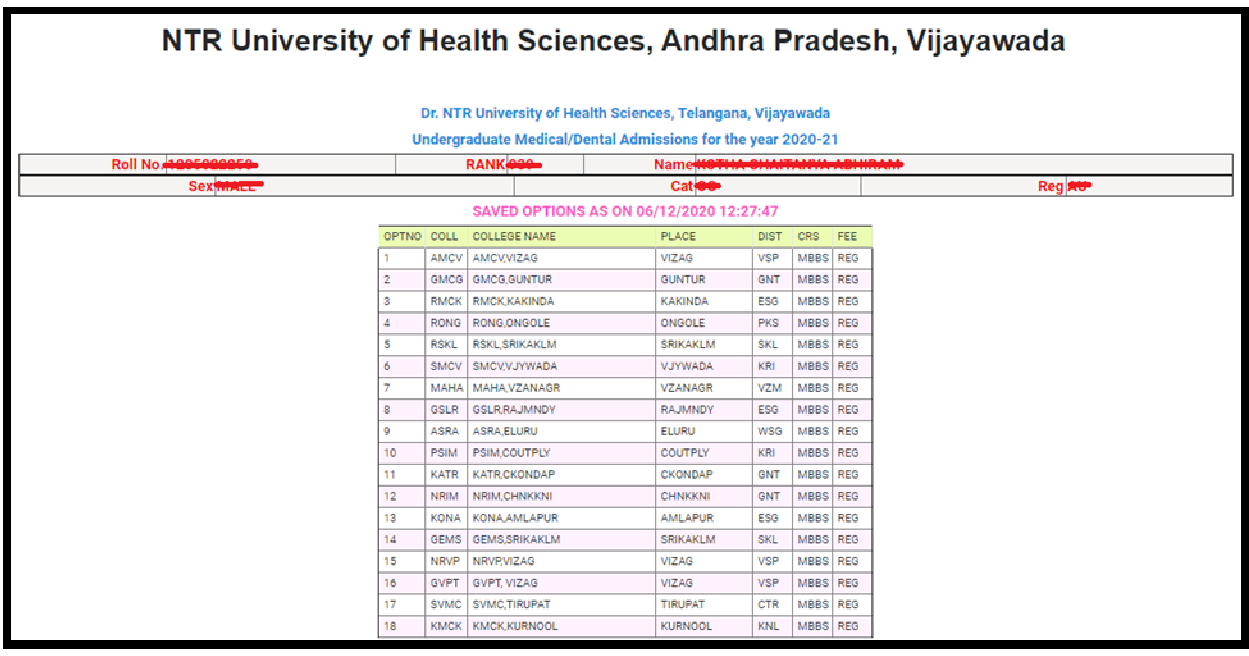

- 8. The options exercised will be closed at the specified time on the last date specified for web options in the notification.
- 9. The options registered in the server will be frozen automatically on the last day specified in the notification and shall be used for seat allotment.
- 10. The options will be processed on the dates specified and the results will be communicated through **SMS** message to the registered mobile number, which you have provided and you can also take a print of the provisional allotment order from the website after paying the University registration fee through online and report to the allotted college on or before the date specified in the allotment letter.

## **Do's and Don'ts**

- **Do not use mobiles and tablets to exercise the options. Use only Desktop or Laptop computers.**
- Check college codes thoroughly before entering options
- Write college codes in the order of preference on a white paper before entering into web.
- Use Internet Explorer Version 11 or Microsoft Edge or Google Chrome for exercising web options.
- Avoid using slow internet facility.
- Allotments will be made in the order of preference of options and exercise utmost care while entering options.
- Allotments will be made in the Merit order
- Allotment made in the web counselling is final and cannot be altered under any circumstances.
- Therefore only such colleges and courses that candidate will join without any hesitation should be chosen.
- Convenor is not responsible for any technical or human errors from client side (Student side) while exercising options.
- Keep your mobile with you while exercising options and do not block SMS.